# Office 365 @ LBCC Student Tutorial

PRESENTED BY

THE STUDENT TECHNOLOGY HELP DESK (STHD)

[WWW.LBCC.EDU/STHD](http://www.lbcc.edu/sthd)

**LONG BEACH CITY COLLEGE** 

**Student Technology Help Desk (STHD)** 

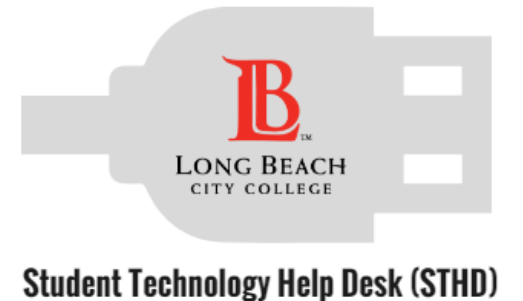

# **Objectives**

From this tutorial, you will learn:

- 1. How to access Office 365 with your LBCC Student ID & Viking Password
- 2. Best practices for using Office 365 during your time at LBCC.
- 3. How to download Office 2016 to your personal device.

### \*Important\*

Note that you have access to Office 365 while you are a current student.

Be sure to back up your files on a personal device.

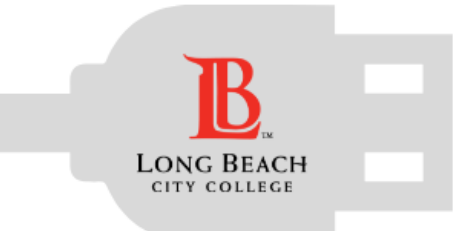

# What is Office 365?

Office 365

Cloud based *free* resource available to you while you're a current student at LBCC!

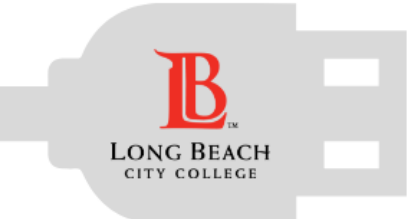

# What is available with Office 365?

€ ⊠ LO  $\bullet$  $P<sub>2</sub>$  $N \Rightarrow$  $s$   $\rightarrow$  $x \overline{y}$ Office 365

- Word, Excel, PowerPoint, Outlook Email (*Coming Soon*), OneDrive, & More!
- $\checkmark$  Save your files in the cloud!
- $\checkmark$  Collaborate with fellow students!
- $\checkmark$  Work from anywhere!

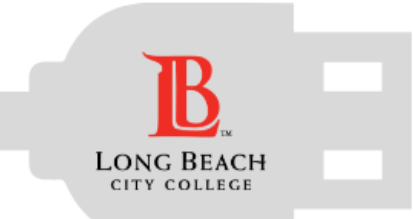

# Accessing Office 365

#### Go to:

### www.microsoftonline.com

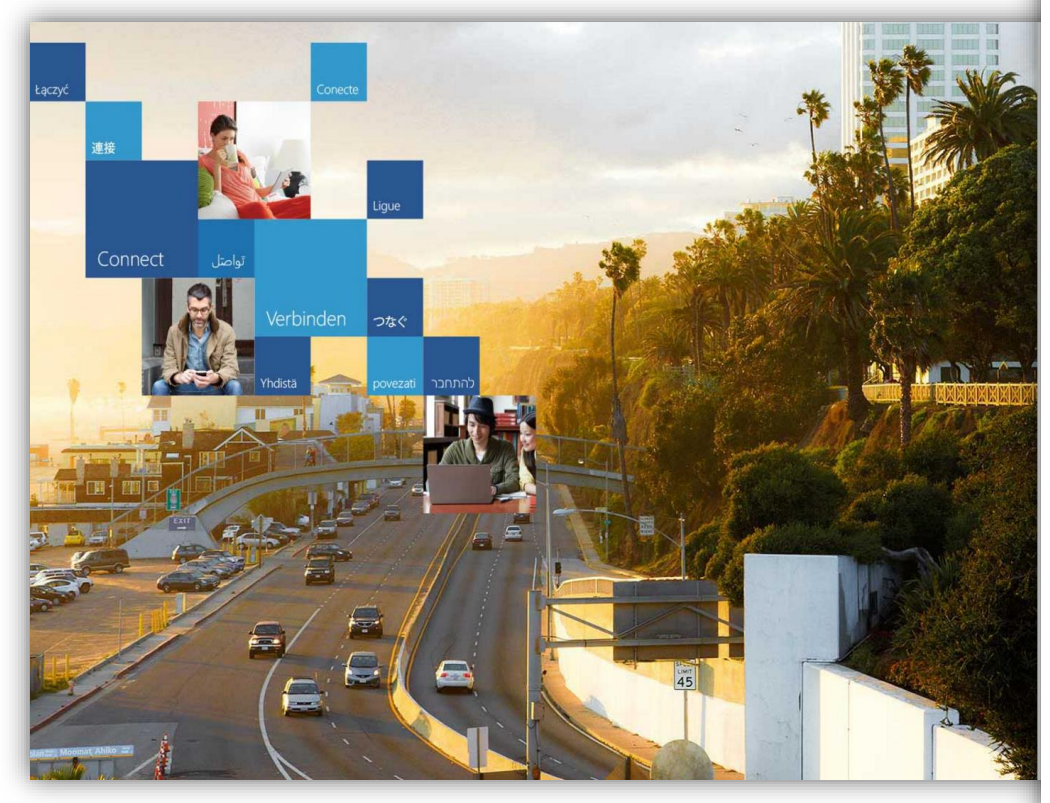

# **1** Office

Type your Viking ID# @ lbcc.edu

Work or school, or personal Microsoft account

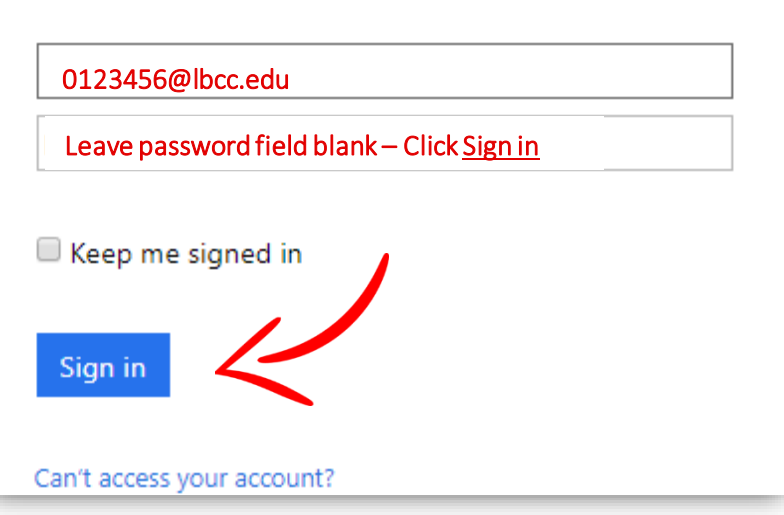

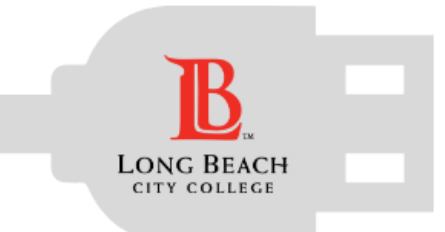

# Accessing Office 365

## Having trouble logging in?

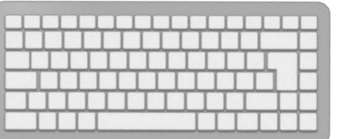

The Student Technology Help Desk (STHD) can assist you!

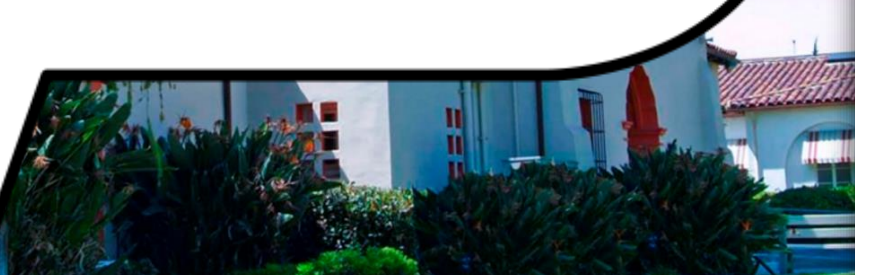

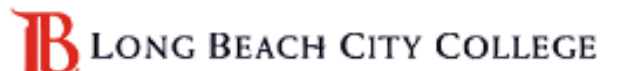

Once redirected to the LBCC login page, you can then type in your Viking password.

Sign in with your organizational account

0123456@lbcc.edu

Sign in

Your Viking Password *(same as your LMS and Viking System password)* 

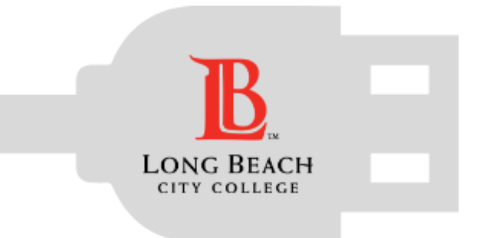

# Using Office 365

**Student Technology Help Desk (STHD)** 

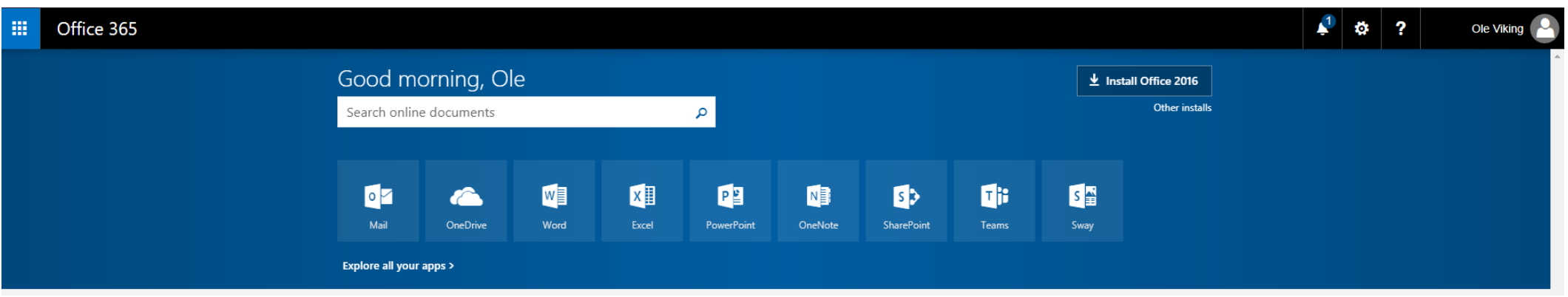

### Once you log in, you will have access to all of the tools available to LBCC students.

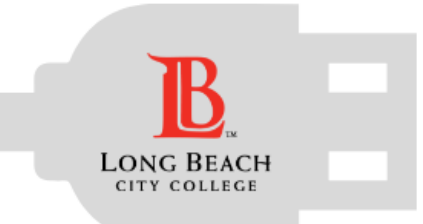

# Best Practices – Office 365

**Student Technology Help Desk (STHD)** 

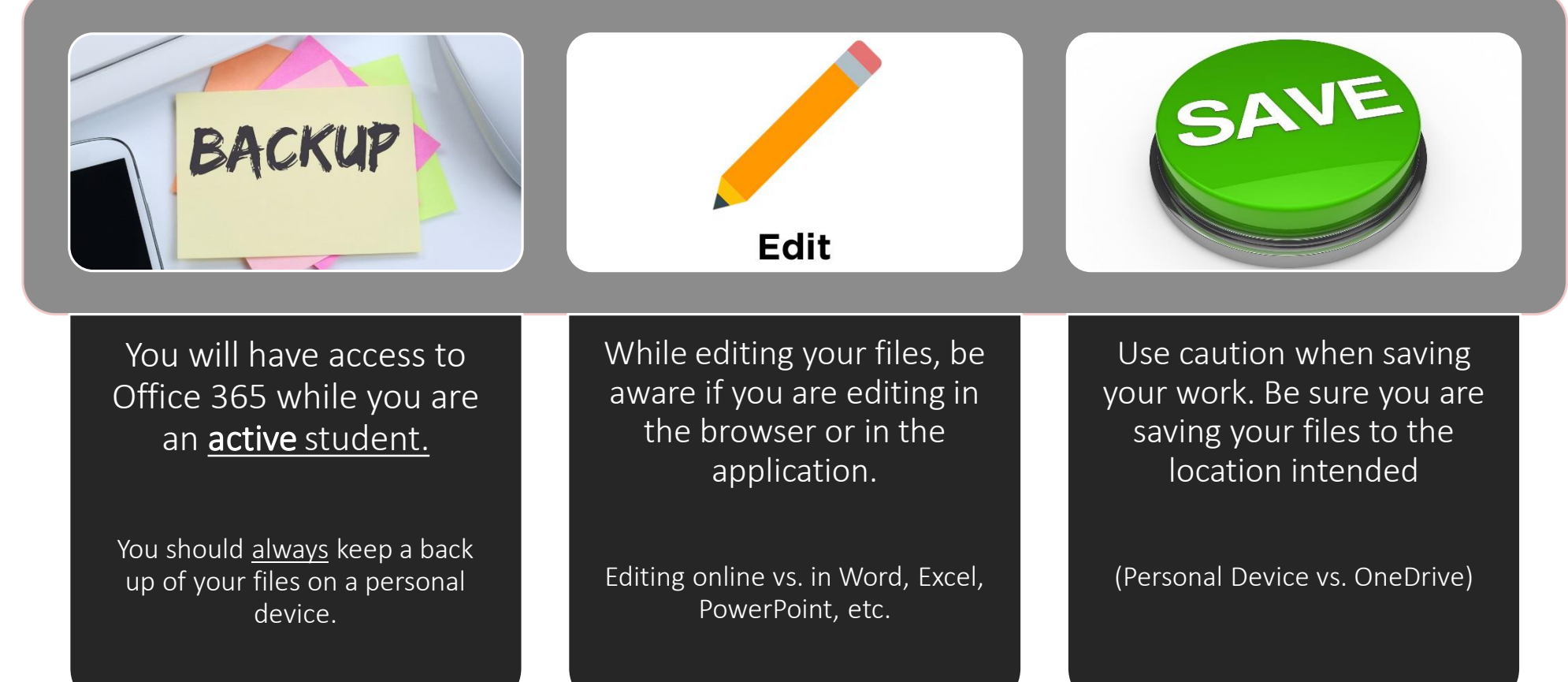

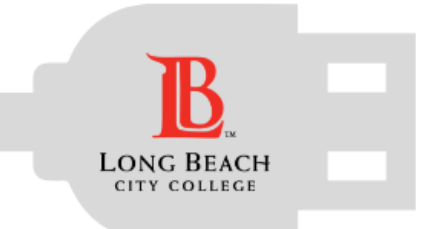

# Downloading Office 2016 & More

**Student Technology Help Desk (STHD)** 

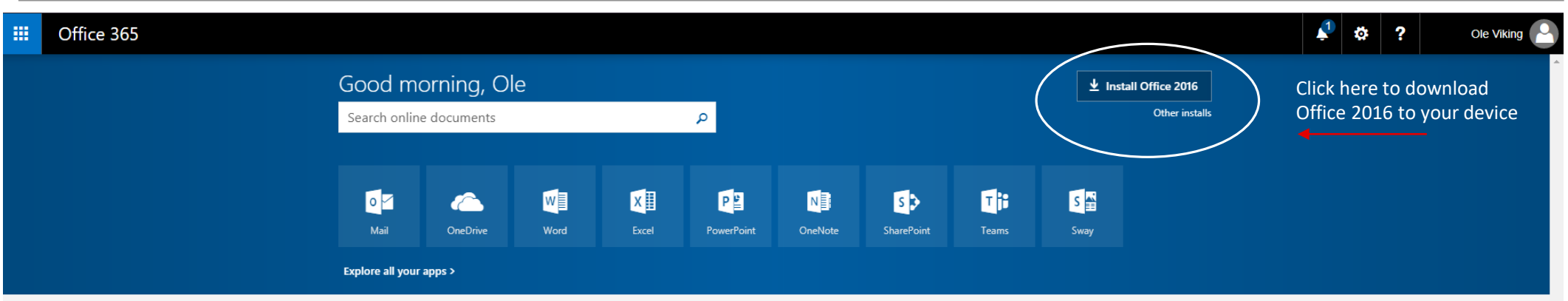

You, as a current LBCC student, have access to download Office 2016 on to your personal device (up to 5 devices). To start the process, click on the **Install Office 2016** button on the top right side of your Office 365 account.

If you would like help with the process, or have any other LBCC Technology questions, feel free to contact us!